# User Guide

Welcome to HUAWEI

## **Contents**

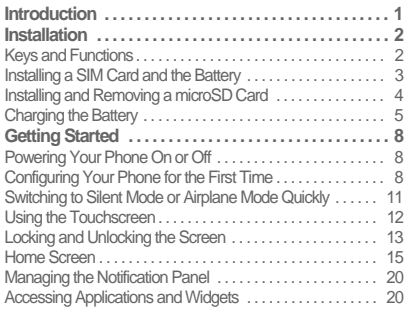

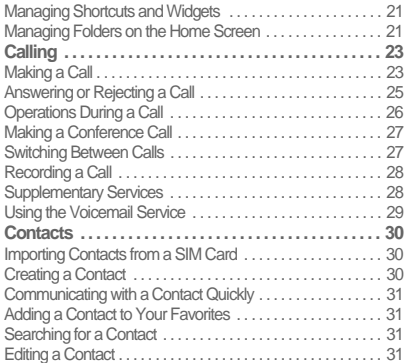

i

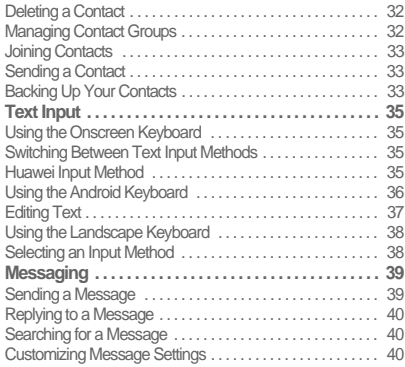

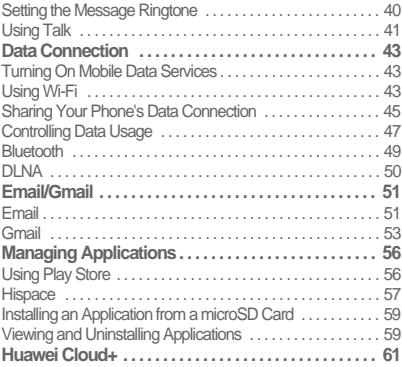

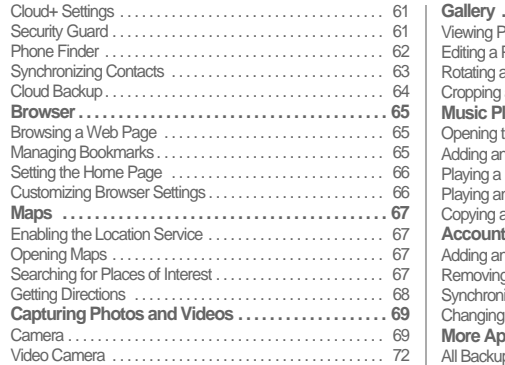

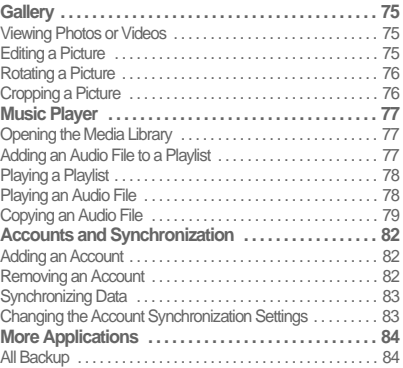

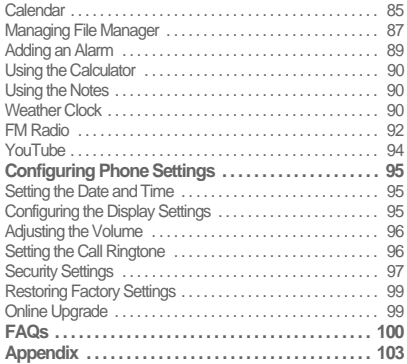

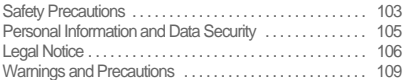

## Introduction

Thank you for choosing the 201HW smartphone.

Be sure to carefully read the function descriptions, operating instructions, and safety precautions described in this document before using your phone.

All pictures and illustrations in this document are for your reference only. The actual appearance and display features will depend on the specific phone purchased.

Please visit www.huaweidevice.com/worldwide/support/hotline for recently updated hotline and email address in your country or region.

#### **Symbols and Definitions**

The following symbols are used in this document to highlight sections that require special attention:

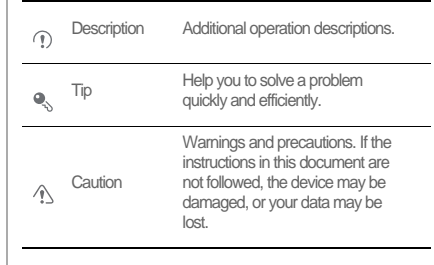

1

## **Installation**

### Keys and Functions

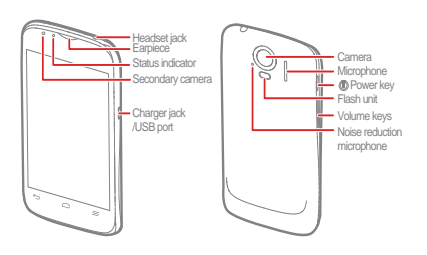

- Press and hold to power on your phone.
- Press and hold to display the options menu, from where you can power off the phone and perform some shortcut operations.
- Press to lock the screen when your phone is active.
- Touch to return to the previous screen or exit the currently running application.
- Touch to hide the keyboard.

Touch to open the menu on an active screen.

- Touch to return to the Home screen.
- ⌒ • Touch and hold to view the list of recently used applications.

### Installing a SIM Card and the Battery

Install a SIM card and the battery as shown in the following diagram.

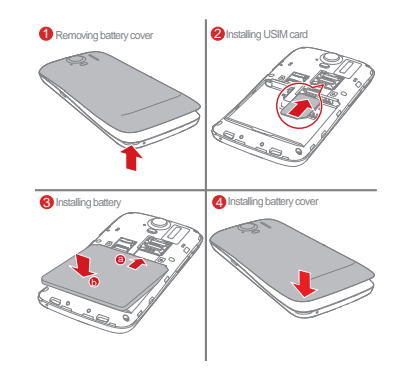

### Installing and Removing a microSD **Card**

Your phone's memory capacity can be expanded by installing a microSD card. For installation instructions, refer to the following diagram.

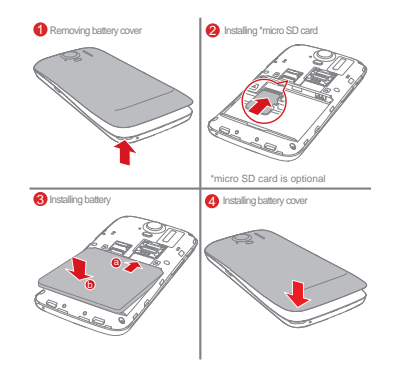

To remove the microSD card:

- 1. On the Home screen, touch  $\left(\frac{1}{2}\right)$  > **Settings**.
- 2. Touch **Storage** > **Unmount SD card**.
- 3. Remove the battery cover.
- 4. Remove the battery.
- 5. Remove the microSD card.

### Charging the Battery

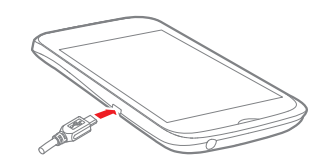

- 1. Connect your charger to the USB cable provided.
- 2. Connect the charger to a power outlet.
- 3. Connect the phone to the USB cable. The battery will now start charging.

While the battery is charging, the status indicator shows the battery level or charging status.

- Steady green: The phone is charging and the battery level is high or full.
- Steady yellow: The phone is charging and the battery level is higher than 10%.
- Steady red: The phone is charging and the battery level is low.
- Blinking red: The battery level is low and the phone needs to be charged.

If your phone is powered on, the charging icon is displayed in the notification bar while the battery is charging. When the icon changes to  $\Box$ , the battery is fully charged.

#### Important Information About the Battery

- If the phone has not been used for a long time, or the battery is fully depleted, you may not be able to power on your phone immediately after you commence charging the battery. Allow the battery to charge for a few minutes with the phone powered off before attempting to use the phone.
- Rechargeable batteries have a limited number of charge cycles and may eventually need to be replaced. When the battery life becomes noticeably shorter after being fully charged, replace the battery with a new one of the same type.
- Using data services increases the phone's power consumption and will reduce battery life.
- The time required to fully charge the battery depends on the ambient temperature and the age of the battery.

• If your phone is very low on power, it displays a message. If your phone is extremely low on power, it will power off automatically.

#### Battery Saving Tips

#### Try the following actions to reduce power consumption:

- When you do not need 3G services, select the **Use only 2G networks** check box in **Mobile networks**.
- When you do not need to access the Internet or to upload or download data, flick the notification bar downwards to open the notification panel and touch  $\mathbf{f}$  to disable your data connection.
- When you do not need to use the phone's wireless services such as GPS. Bluetooth, or Wi-Fi, open the notification panel.

and touch  $\sqrt{3}$ ,  $\sqrt{3}$ , or  $\approx$  to disable these respective functions.

- Touch **Display** > **Brightness** to lower the screen brightness, and touch **Sleep** to shorten the period until the screen locks.
- Close applications that are no longer in use.
- Lower the volume.

## Getting Started

### Powering Your Phone On or Off

- When your phone is off, press and hold  $\bigcirc$  to power it on. If your SIM card is protected by a PIN, you must enter it to use the phone.
- When your phone is on, press and hold  $\bullet$  to display the options menu. Touch **Power off**. If **Fast boot** is enabled, your phone enters deep sleep mode. If **Fast boot** is disabled, touch **OK** to power your phone off when prompted.

#### Enabling Fast Boot

1. On the Home screen, touch  $\binom{1}{1}$  > **Settings**.

2. Touch **Fast boot** to enable this function.

Do not enable **Fast boot** while traveling on an airplane.

#### Restarting Your Phone

- 1. Press and hold  $\odot$  to display the options menu.
- 2. Touch **Restart** > **OK** to restart your phone.

### Configuring Your Phone for the First Time

A configuration wizard is displayed the first time the phone is powered on. Follow the instructions to configure your phone.

- Create or log in to your personal account.
- Customize your phone settings.

#### Creating a Google Account

Availability of Google applications, services, and features may vary according to your country or carrier. Please follow local laws and regulations to use them.

When turning the phone on for the first time, you will be prompted to log in to your Google account, which is the same as your Gmail account (if you have one).

Ensure that your phone has an active data connection before logging in to your Google account.

If you already have a Google account, you can touch **Sign in** on the **Make it Google** screen, and then enter your username and password.

If you do not already have a Google account, you can create one as follows:

1. On the **Make it Google** screen, touch **Get an account**.

- 2. Enter the first name and last name you want to use for your account, and then touch **Next**.
- 3. Enter the user name for your Google account, and then touch **Next**. Your phone will connect to Google's servers to check whether the user name is available. If the user name is already in use, you will be prompted to enter another or select one from a list.
- 4. Enter and confirm your Google account password, and then touch **Next**.
- 5. Set the recovery information to ensure that a security question is asked before account recovery in the event of the password being forgotten, and then touch **Next**.
- 6. When the **Finish creating account** screen appears, select the **Enable web history.** check box, and then touch **I accept**.
- 7. Enter the characters that appear on the screen, and then touch **Next**.
- 8. When the **Enable purchases** screen appears, touch **Skip**, or enter the purchase information, and then touch **Save**.
- 9. When the **Backup** screen appears, select the **Keep this phone backed up with my Google Account** check box, and then touch **Next**.
- 10. When the **Use Google location** screen appears, select the option for Google's location service, and then touch **Next**.

11. Touch **Finish**.

To use another Google account, go to the **Accounts & sync** screen by touching  $\left(\mathbf{m}\right) >$  **Settings** > Accounts & sync, and then touch **ADD ACCOUNT** to select the account type you want to add.

#### Registering a Huawei Cloud+ Account

Huawei Cloud+ registration wizard is displayed the first time you turn on your phone. Follow the instructions to register a Cloud+ account. A Cloud+ account enables you to use various services provided by the Huawei cloud, including:

- Downloading and installing applications from Hispace.
- Store, view, and share files using the Cloud+ Drive.
- Locate your phone, and retrieve or erase data using the Phone Finder function when your phone is lost.
- Synchronize your contacts between the server and your phone using the contacts synchronization function.
- Back up data to the server or restore data from the server using the data backup function.
- To register a Cloud+ account:
- 1. When you are using the phone for the first time, the phone displays the Cloud+ account registration wizard. You can also touch > **Cloud+ Settings** > **Next** > **Register** to initiate the registration.
- 2. Complete the registration using either of the following methods:
	- Using an email address: Enter your email address and password, and then touch **Submit**.
	- Using a phone number: Enter your phone number and password. The system will then send a verification code to your phone. Enter the verification code, and then touch **Submit**.

### Switching to Silent Mode or Airplane Mode Quickly

Press and hold  $\bullet$  to open the options menu, from where you can:

- Touch  $\sqrt[n]{\ }$  to switch to vibrate mode. An to switch to silent mode,  $\left\langle \cdot \right\rangle$  to switch to sound mode.
- Touch **Airplane mode** to switch to airplane mode. When **Airplane mode** is activated, all wireless connections on your phone are disabled.
- $\bigcirc$ Wireless devices may interfere with an airplane's flight system. Power off your phone or switch to **Airplane mode** where wireless devices are not allowed according to airline regulations.

### Using the Touchscreen

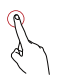

Touch: Tap the screen once with your finger to select an item or open an application.

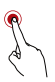

Touch and hold: Touch and hold on the current screen or the input field to display the options menu.

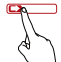

Flick: Move your finger either vertically or horizontally across the screen.

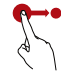

Drag: Touch and hold an item, and then drag it to the desired location on the screen. For example, on the Home screen, you can move an icon by dragging it to another location or remove an icon by dragging it to the trash can.

### Locking and Unlocking the Screen

#### Locking the Screen

- To lock the screen when the phone is active, press  $\ddot{\mathbf{\Theta}}$ .
- If the phone is idle for a specified period of time, the phone automatically locks its screen.
- On the Home screen, touch > **Settings** > **Security** > **Screen lock** to select a method for unlocking the screen.

Unlocking the Screen

- 1. If the screen is off, press  $\Theta$  to turn it on.
- 2. Follow the onscreen instructions and drag  $\left\{\hat{\mathbf{f}}\right\}$  to the right until it reaches  $\begin{bmatrix} 1 \\ 1 \end{bmatrix}$ .

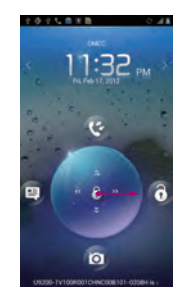

 $\bullet$   $\bullet$   $\bullet$  When the screen is locked, flick to the left or right in the clock area to switch to **Music+** controller

• To open certain applications quickly, drag the

 $\bigcap$  icon over the corresponding icons.

#### Face Unlock

You can set your phone to unlock by recognizing your face. To enable and configure the settings of the **Face Unlock** application:

- 1. On the Home screen, touch > **Settings** > **Security** > **Screen lock** > **Face Unlock**.
- 2. Read the onscreen instructions, and then touch **Set it up** > **Continue** to take a photo.
- 3. Ensure that your face is at the center of the capture screen, and then wait for the phone to capture a photo. After a photo has been taken, touch **Continue**.

4. Choose an unlock method, and configure the unlock settings. If face identification fails, unlock the phone using the alternative method you have selected.

#### 5. Touch **OK**.

To unlock your phone using the **Face Unlock** function, bring your face to the center of the screen. Your phone will identify your face and unlock.

### Home Screen

Your phone is preloaded with multiple themes. The screen layout varies depending on the theme. The default theme is used as an example in this section.

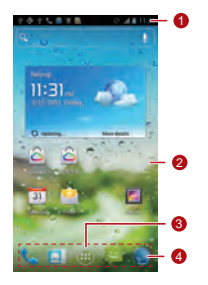

Notification bar: Displays notifications and status

- 1 icons. Flick the notification bar downwards to open the notification panel.
- 2 Display area: The main display area of your phone.
- 3 Menu key: Touch to open the application list.
- Shortcuts: Touch to open the corresponding applications.

 $\bullet$ . To move an application or widget, touch and hold its icon, and then drag the icon to the target location. To remove an item, drag it to the trash can.

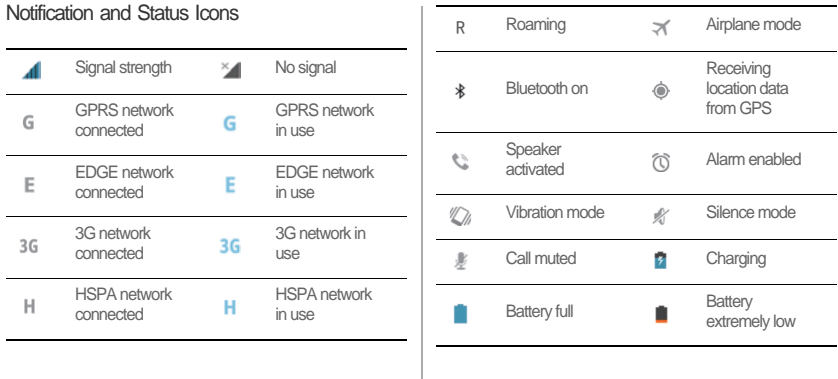

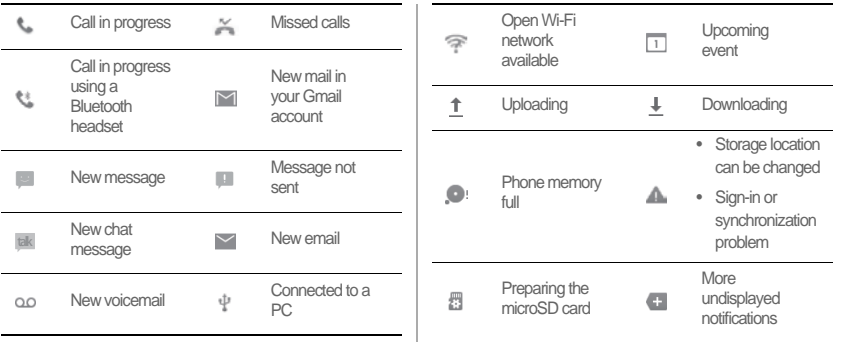

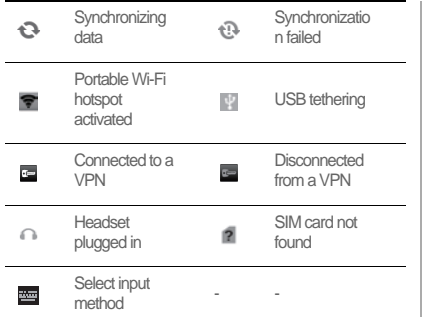

#### Switching Between the Home Screen and Its **Extensions**

Flick left or right across the screen to switch between the Home screen and its extensions.

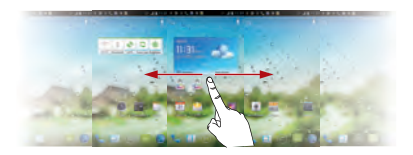

#### Changing the Theme

- $\bullet$  To select a theme, on the Home screen, touch  $\equiv$  > Theme **settings**.
- Alternatively, you can touch  $\equiv$   $>$  3D Home to switch to 3D **Home** theme.

Changing the Wallpaper

- 1. On the Home screen, touch  $\equiv$   $>$  Wallpaper.
- 2. To set the wallpaper, select an image from:
	- Gallery
	- Live wallpapers
	- **Wallpapers**

You can also touch and hold a blank area of the Home screen

and select a source from the displayed options menu to set the wallpaper.

#### Using Auto-rotate Screen

If your rotate your phone when browsing a web page, viewing an image, or composing a message, the orientation of your screen will change to landscape or portrait view automatically.

On the Home screen, touch > **Settings** > **Display**, and then clear the **Auto-rotate screen** check box to disable this function.

### Managing the Notification Panel

Using the notification panel, you can check your network operator and view notifications, reminders, and events.

To open the notification panel, flick the notification bar downward. From here you can:

- Quickly open or close an application.
- Flick left or right on a notification to delete it.
- Touch **X** to delete all notifications.
- Touch  $\frac{-1}{2}$  to display the settings screen. Flick upwards to hide the notification panel.

#### Using Shortcuts

Open the notification panel for the following shortcuts:

• Touch  $\epsilon$  to turn Wi-Fi on or off.

- $\bullet$  Touch  $\bullet$  to turn Bluetooth on or off.
- Touch  $\blacksquare$  to turn GPS on or off.
- Touch **the turn the data connection on or off.**
- Touch  $\mathbb{F}$  to turn the Auto-rotate Screen function on or off.

### Accessing Applications and Widgets

To access the application list, on the Home screen, touch  $\textcircled{\tiny{m}}$ . From the application list, you can:

- Touch an icon to open an application.
- Flick left or right across the screen to switch between application lists.
- Touch the **WIDGETS** tab to switch to the widget list.